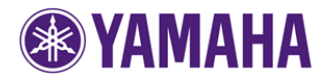

**EXAMAHA** Firmware Update Procedure for R-N500

#### **IMPORTANT NOTICE**

Follow the instructions carefully and do not attempt any other procedures not specified in the instructions provided by Yamaha.

Improperly updated products may cause improper operation, and any parts or service required to restore proper operation will not be covered under the Yamaha Limited Warranty.

## **Choose from the following 2 methods to update to the latest firmware.**

Click here for **Firmware Update Through the Internet** (Connection to the Internet is required)

> Click here for **[Firmware Update by USB](#page-1-0)** (A USB thumb drive is required)

In case of error, see the **[Troubleshooting](#page-3-0)** section

## **[ 1. Firmware Update Through the Internet ]**

#### **Requirements:**

 Your R-N500 is connected to the Internet if you can receive Internet radio stations. (See owner's manual for details)

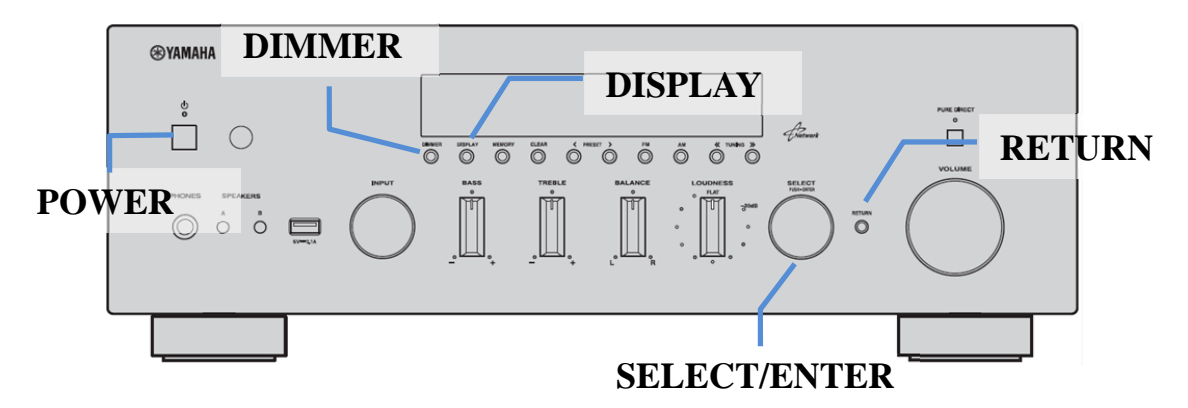

- **STEP 1** Turn off the unit.
- **STEP 2** While holding down **RETURN** on the front panel, press power.
- **STEP 3** "*ADVANCED SETUP*" will be shown for seconds.

ADVANCED SETUP

**STEP 4** •• Rotate **SELECT/ENTER** to select firmware update mode as shown below.

UPDATE .... USB

<span id="page-1-0"></span>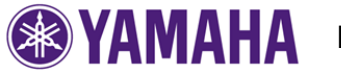

### **STEP 5** Press **SELECT/ENTER** repeatedly to select "*NETWORK*"

# UPDATE · NETWORK

**STEP 6** Press **DISPLAY** to start the update.

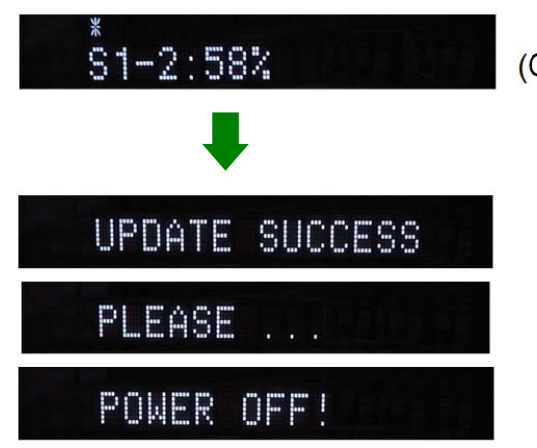

(One screen shot during update process.)

Update is completed when "*UPDATE SUCCESS*", "*PLEASE…*", "*POWER OFF!*" is displayed alternately. Then, power off the unit.

#### **note:**

**DO NOT** interrupt the power or press any buttons during the update. In case the power is accidentally cut off, the R-N500 will restore original firmware. Perform the update procedure from STEP 1 again.

#### **STEP 7 Confirm updated firmware version**

Retry from STEP 2 to enter "*ADVANCED MODE*". Rotate **SELECT/ENTER** to select firmware version. Confirm that the firmware version has been updated.

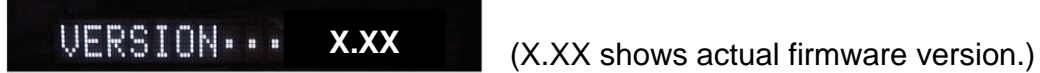

#### **Congratulations!**

You have completed the firmware update. Your R-N500 is ready for normal use.

## **[ 2. Firmware Update by USB ]**

#### **Requirements:**

- USB thumb drive, with enough free space to store the firmware. (File system with FAT16 or FAT32 format)
- Firmware file provided by Yamaha.

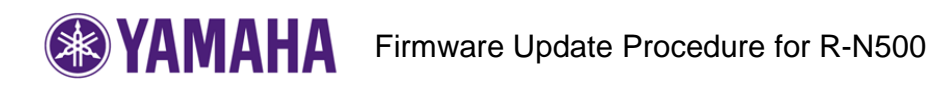

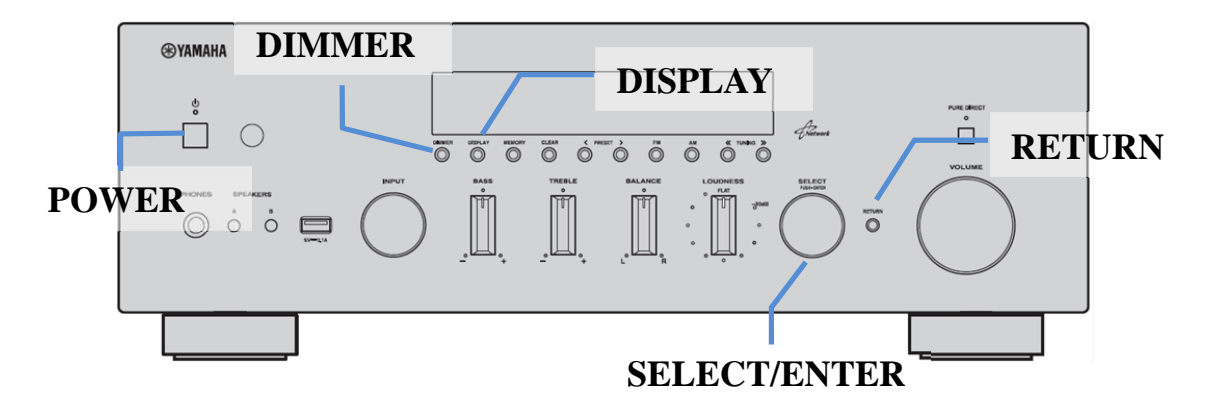

- **STEP 1** Turn off the unit.
- **STEP 2** Insert the USB thumb drive on the front panel.
- **STEP 3** While holding down **RETURN** on the front panel, press power.
- **STEP 4** "*ADVANCED SETUP*" will be shown for seconds.

ADVANCED SETUP

**STEP 5** Rotate **SELECT/ENTER** to select firmware update mode as shown below.

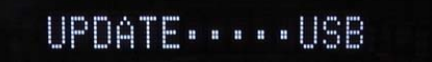

**STEP 6** Press **DISPLAY** to start the update.

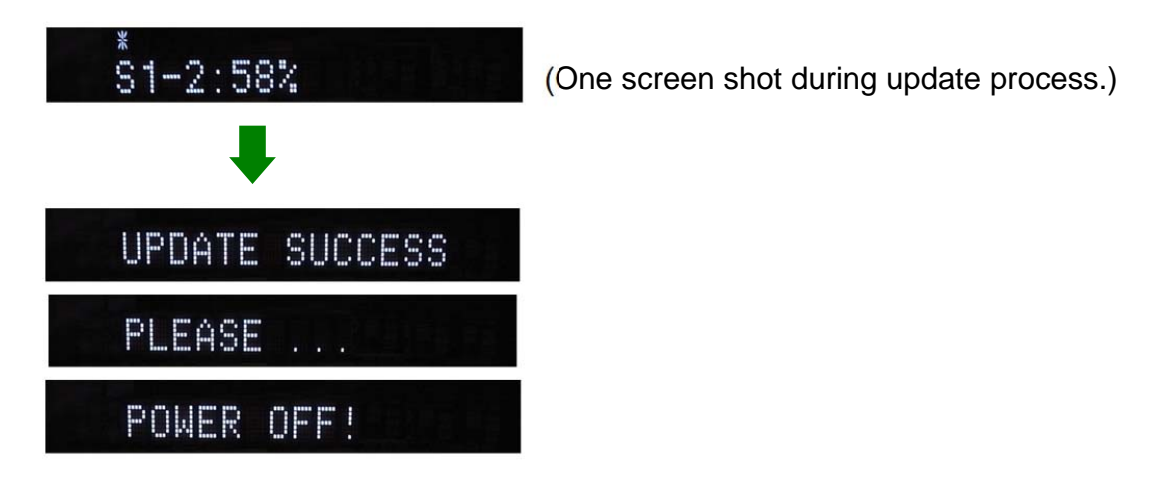

Update is completed when "*UPDATE SUCCESS*", "*PLEASE…*", "*POWER OFF!*" is displayed alternately. Then, power off the unit.

<span id="page-3-0"></span>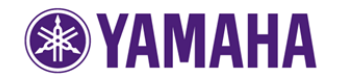

#### **note:**

**DO NOT** interrupt the power or press any buttons during the update. In case the power is accidentally cut off, the R-N500 will restore original firmware. Perform the update procedure from STEP 1 again.

#### **STEP 7 Confirm updated firmware version**

Retry from STEP 2 to enter "ADVANCED MODE". Rotate **SELECT/ENTER** to select firmware version. Confirm that the firmware version has been updated.

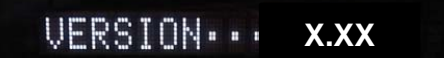

(X.XX shows actual firmware version.)

#### **Congratulations!**

You have completed the firmware update. Your R-N500 is ready for normal use.

## **[ 3. Troubleshooting ]**

In case error message appeared during the update and unable to power on, perform following update procedure.

#### **STEP 1 Copy the update file to a USB thumb drive**

Unzip the downloaded file and copy to the root directory of a USB thumb drive. Be sure to delete all other files in a USB thumb.

#### **STEP 2 Insert the USB thumb drive on the front panel**

In this step, AC power cable needs to be disconnected and power switch on the front panel is pressed to **POWER/ON** in advance.

#### **STEP 3 Enter firmware update mode**

Connect AC power cable to AC outlet, while pressing **DIMMER** button. "*USB UPDATE*" will be shown in the front panel display.

Firmware update will be started automatically.

**note:**

**DO NOT** interrupt the power or press any buttons during the update. In case the power is accidentally cut off, perform the update procedure from STEP 1 again.

Update is completed when "*UPDATE SUCCESS*", "*PLEASE…*", "*POWER OFF!*" is displayed alternately. Then, power off the unit.

#### **STEP 4 Confirm updated firmware version**

Enter "*ADVANCED SETUP*" mode as introduced in Firmware Update Through the Internet/by USB in previous sections. Rotate **SELECT/ENTER** to select firmware version. Confirm that the firmware version has been updated.

#### **Congratulations!**

You have completed the firmware update. Your player is ready for normal use.